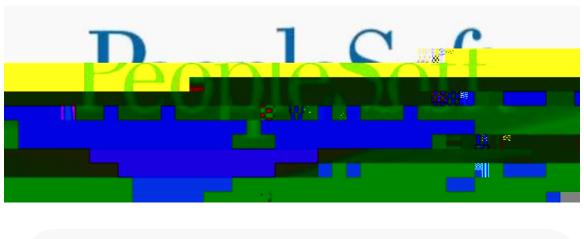

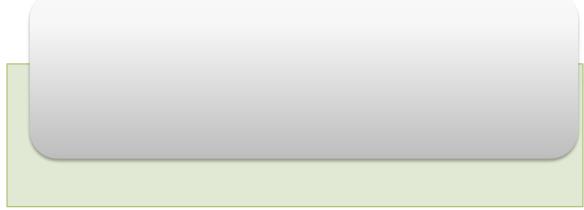

## 1.0 Overall Business Process

eBenefits comprises self-service web transactions that interact with the PeopleSoft Human Resources (HR) system. Employees use eBenefits to review, add, and update their benefits information. eBenefits transactions include:

Benefit event management.

Document Upload

**Benefits Information** 

Dependent and beneficiary information.

Form 1095-C View/Consent

# 1.0.1 Navigation

Navigation to self-service Benefits folder

| Step |
|------|
|------|

| Step | Action                                               |
|------|------------------------------------------------------|
| 4.   | Click on the Self-Service link.                      |
|      | Self Service                                         |
|      | Self-service modules will display under Self-service |

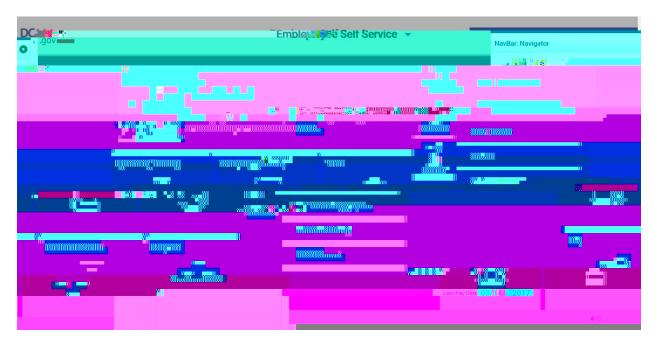

| Step | Action                                                  |
|------|---------------------------------------------------------|
| 4.   | Click on the Benefits link.                             |
|      | Benefits                                                |
|      | Benefits Self-service pages will display under Benefits |

# 1.1 Benefit event management

Benefit Event transactions can streamline the Benefit event process for employees by enabling them to update personal data and then change their benefit enrollments, all from one self-service transaction. Benefit events include:

I got Married

I had baby

I adopted or gained legal custody/guardianship of a child

I got divorced/legally separated

I am hired

Open Enrollment

Commuter Benefits

Qualifying Event for Domestic Partner

457 Enrollment

Loss of Coverage

# 1.1.1 Process Steps for Employee

Benefit event 'I got married' is being used as an exae

# 1.1.1.1 Submit Benefit Event

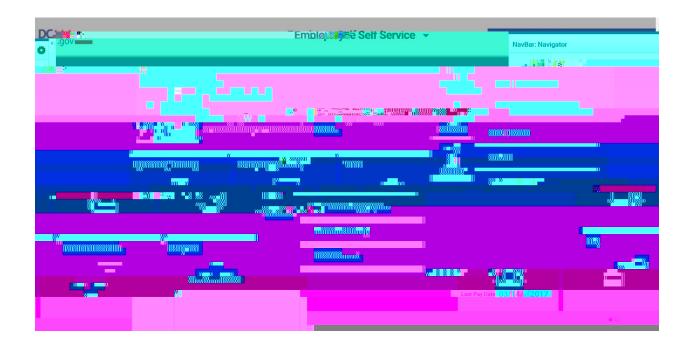

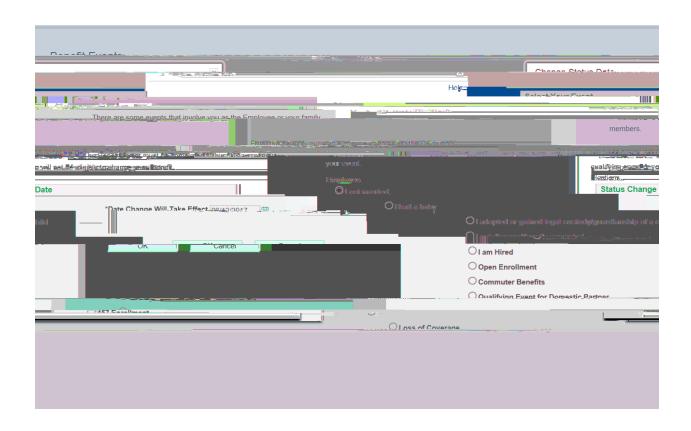

| Step | Action                                         |
|------|------------------------------------------------|
| 3.   | *Date Change Will Take Effect                  |
| 4.   | Click OK after entering the effective date  OK |

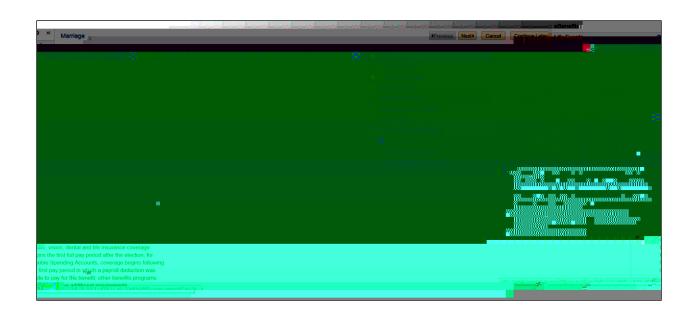

| Step | Action                              |
|------|-------------------------------------|
| 5.   | Review instructions on Welcome page |
| 6.   | Click 'OK' OK                       |
| 7.   | Click 'Next' Next                   |

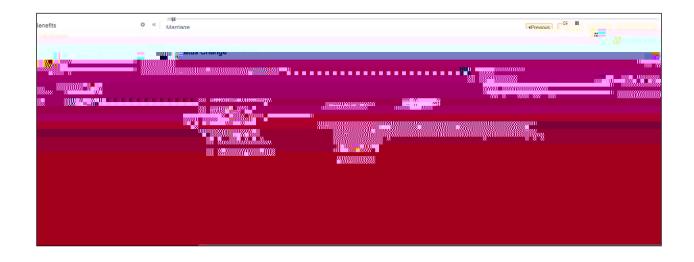

| Step | Action                                    |
|------|-------------------------------------------|
| 8.   | Add 'New Marital Status' and Submit       |
|      | *New Marital Status                       |
| 9.   | Click 'Submit' Submit                     |
| 10.  | Click 'Next' to go to the next page  Next |

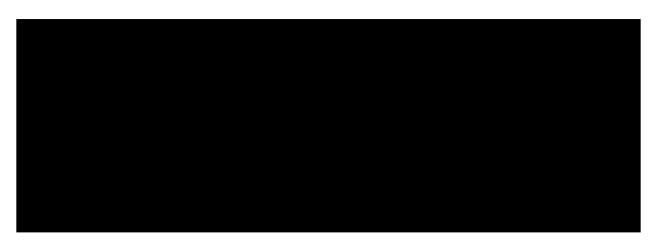

| Step | Action                                                                              |
|------|-------------------------------------------------------------------------------------|
| 11.  | Add Click on Add Attachment  Add Attachment                                         |
| 12.  | Add subject *Subject                                                                |
| 13.  | Click on Add Attachment  Add Attachment                                             |
| 14.  | Click on choose File and browse to select supporting document that will be uploaded |
| 15.  | Click on Upload                                                                     |
| 16.  | Click on Save Save                                                                  |

| Step | Action                                                                                                    |
|------|----------------------------------------------------------------------------------------------------|
| 17.  | Message will display about the approval process, click 'OK'                                                                                                    |
|      | Meanen v sandju                                                                                                    |
|      | Approval is required. (3001,1094)                                                                                                    |
|      | The series with a series positive and the series and the series are the series and the series and the series and the series are the series and the series ar |
|      |                                                                                                    |

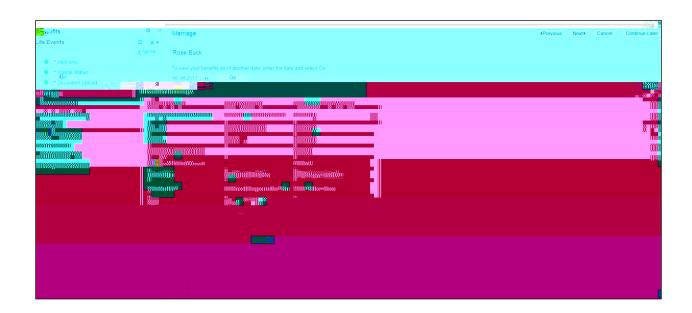

| Step | Action                  |
|------|-------------------------|
| 18.  | Click on 'Next'         |
| 19.  | Review Benefits Summary |
| 20.  | Click on 'Next' Next    |

| Step | Action                                            |
|------|---------------------------------------------------|
| 21.  | To change name, use this page, enter the new name |

22.

| Step | Action                                                  |
|------|---------------------------------------------------------|
| 24.  | To change address, use this page, enter the new address |
| 25.  | Click on Edit Address                                   |

| Step | Action                          |
|------|---------------------------------|
| 26.  | Enter Address and click on 'OK' |
| 27.  | Click on Submit                 |
| 28.  | Click on 'Next'                 |

| Step | Action                             |
|------|------------------------------------|
| 29.  | Enter Phone number and click on 'r |
|      |                                    |
|      |                                    |
|      |                                    |
|      |                                    |
|      |                                    |
|      |                                    |
|      |                                    |
|      |                                    |
|      |                                    |
|      |                                    |
|      |                                    |
|      |                                    |
|      |                                    |

<del>324-525.5187.10 G</del>U)TETOO E /P &MCID 5:81:

| Step | Action          |
|------|-----------------|
| 32.  | Click on 'Next' |

|  | Step | Action |
|--|------|--------|
|--|------|--------|

33. Click on 'Add a dependent or Beneficiary' button to add new dependent

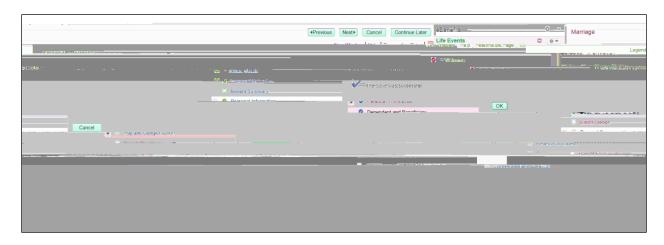

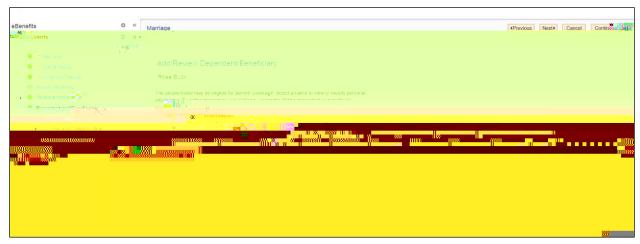

| Step | Action               |
|------|----------------------|
| 34.  | Click on 'OK'        |
| 35.  | Click on 'Next' Next |

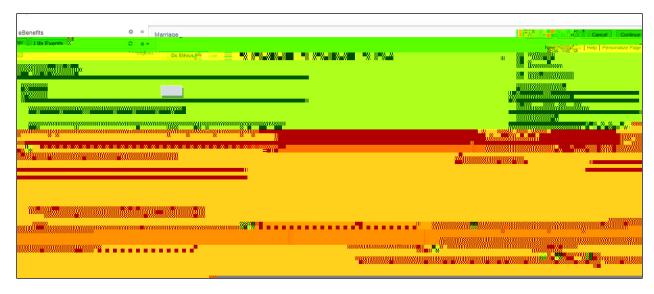

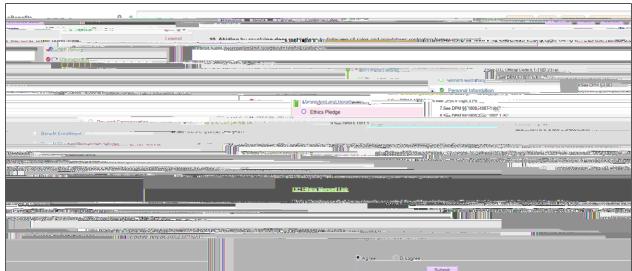

| Step | Action                                              |
|------|-----------------------------------------------------|
| 35.  | Select 'Agree' and click on 'Submit' button  Submit |
| 36.  | Click on 'Next' Next                                |

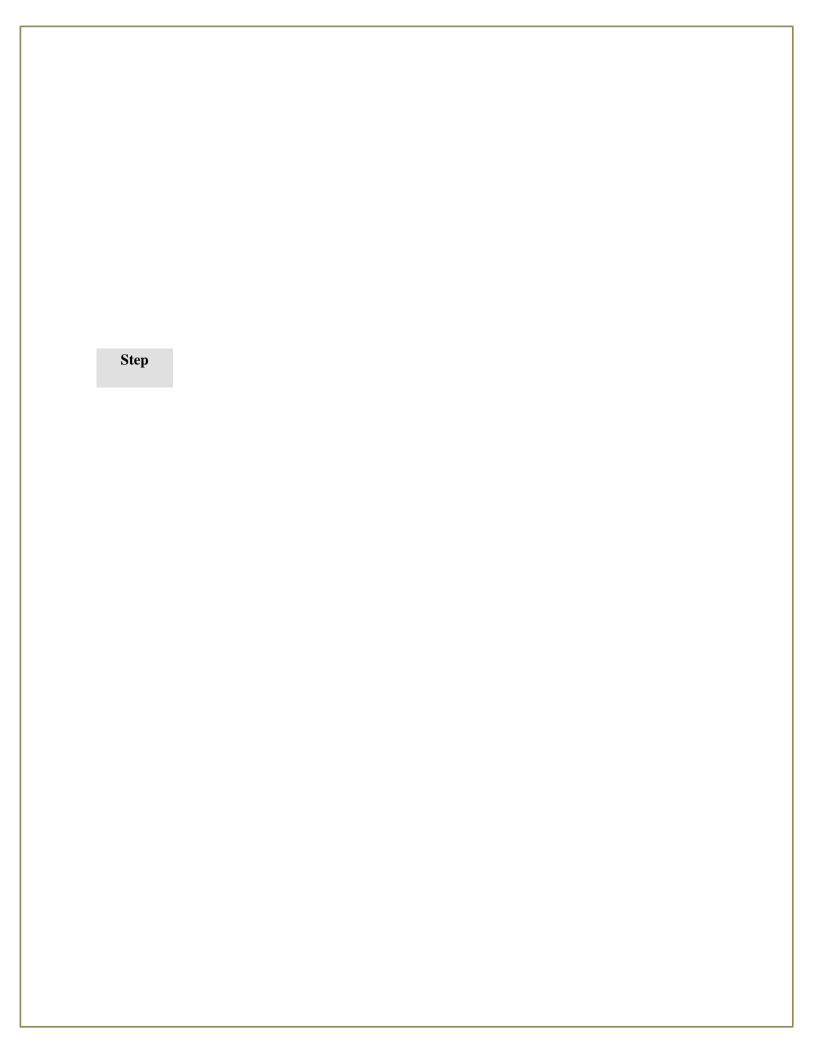

49. Click on 'Next'
Next

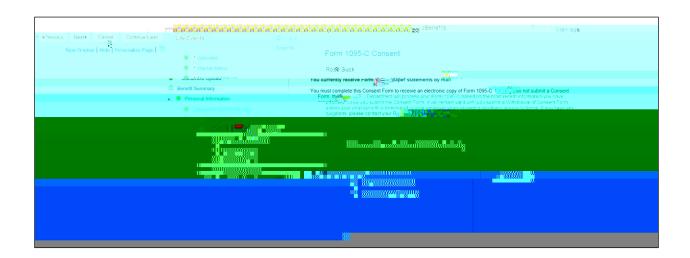

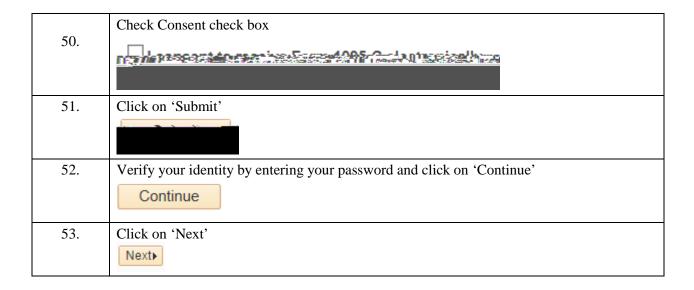

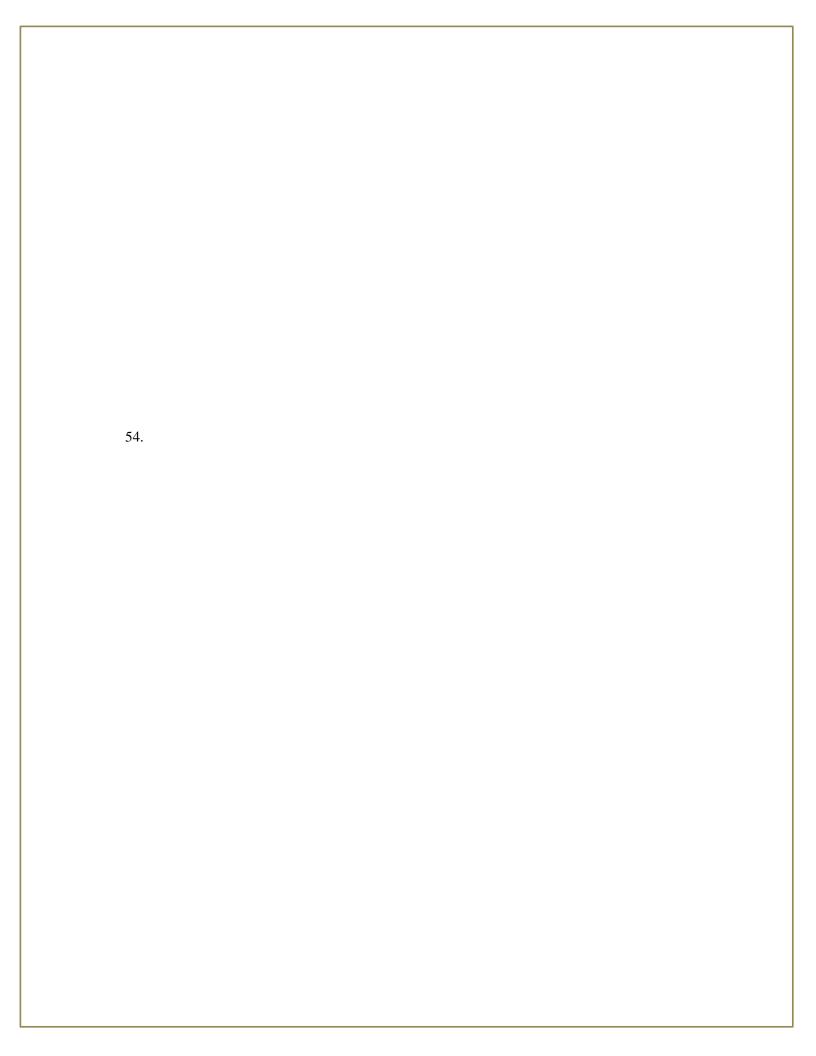

| 52. | Verify your identity by entering your password and click on 'Continue'                                                         |
|-----|----------------------------------------------------------------------------------------------------|
| 53. | Click on 'OK' to go to the enrollment main screen                                                                              |
| 54. | Enrollment changes will be emailed to you for record, these changes are effective after the supporting documents are accepted. |

55. Click on 'Next'

| 60. | You will be routed back to the Benefit Event page; you will see that the marital status change event is 'In Progress' status |
|-----|----------------------------------------------------------------------------------------------------|
| 61. |                                                                                                    |
|     |                                                                                                    |
|     |                                                                                                    |
|     |                                                                                                    |
|     |                                                                                                    |
|     |                                                                                                    |
|     |                                                                                                    |
|     |                                                                                                    |

| 64. | You will be routed to the Event Completion and Exit page |
|-----|----------------------------------------------------------|
| 65. | Click on 'Document Upload' left navigation link          |
|     |                                                          |

| Step | Action                      |
|------|-----------------------------|
| 66.  | Add Click on Add Attachment |
| 67.  | Add subject                 |
| 68.  | Click on Add Attachment     |

69. Click on choose File and browse to 1 12W \$\frac{1}{2}86 \text{ re}3847\text{uphi}6(\text{ngd})11(\text{docuhm})15(\text{ent})-5(\text{tl})-4

| Step | Action                                                                                                    |
|------|----------------------------------------------------------------------------------------------------|
| 72.  | Message will display about the approval process, click 'OK'                                                      |
| 73.  | You will see that 'Document Upload' radio button is now turned to green, which means document upload is complete |
| 74.  | Click on 'Event Completion and Exit' left navigation link                                                        |

|     | Click on 'Complete' |
|-----|---------------------|
| 75. |                     |

76.